# Kurzanleitung für Zoom

## Wie nehme ich an einer Zoom-Konferenz teil?

Die Teilnahme funktioniert über einen Link, den du vom Veranstalter des Zoom-Meetings per Mail oder über andere digitale Wege erhälst.

Als Teilnehmer benötigst du nur den Link, eventuell wird dazu ein Passwort benötigt.

## Welche Technik benötige ich?

Am einfachsten geht es mit einem Laptop mit integrierter Kamera und Mikrofon. Bei einem Desktop-PC verwendest du am besten eine Web-Cam. Möglicherweise muss die Verwendung von Mikrofon und Kamera in den Datenschutzeinstellungen des Betriebssystems freigegeben werden. Bei einem Laptop musst du u. U. eine Fn-Taste betätigen, manchmal gibt es auch extra Schalter um die Kamera zu aktivieren.

In der Einladung zum Zoom-Meeting befindet sich ein Link, der über einen Klick automatisch mit dem Download des Zoom-Clients beginnt. Diese Software sollte auf dem Rechner installiert werden.

Bei einem Smartphone oder Tablet ist es nötig, die App "Zoom Cloud Meetings" aus Google Play oder Apple Store herunterzuladen. Einmal anmelden, dann funktioniert der Zugang ebenfalls - auch hier müssen Kamera und Mikrofon freigegeben werden.

# Vor dem Start der Zoom-Konferenz

Es ist ratsam, sich 10-15 Minuten vor Beginn der Konferenz einzuwählen und das System zu testen. Einfach auf den Link klicken, um das Programm zu starten und sich in das Meeting einzuwählen. Oder aber

das Programm muss geladen werden und dann kann man sich einwählen.

Bei der Einwahl muss die Nummer der Zoomkonferenz eingegeben werden und der eigene Nutzername. Ist die Konferenz geschützt, so muss noch ein Passwort eingegeben werden.

Kurz vor der Konferenz kannst du testen, ob das System funktioniert. Bei den Einstellungen gibt es dafür die Möglichkeit, Mikrofon und Lautsprecher zu testen oder die Einstellungen zu verändern (und zum Beispiel auf Headset umzuschalten).

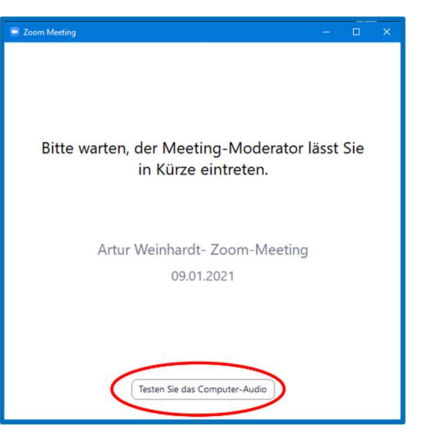

# Öffnen der Zoom-Konferenz

Wenn die Zoom-Konferenz sich lädt, öffnet sich ein Bildschirm. Damit startet das Meeting. Über einen Klick bestätigst du die Funktionen: "Mit Video beitreten" und "Per Computer dem Audio beitreten".

# Wichtige Funktionen der Zoom-Oberfläche

Die Steuerung für die Zoom-Funktionen befindet sich am unteren Fensterrand.

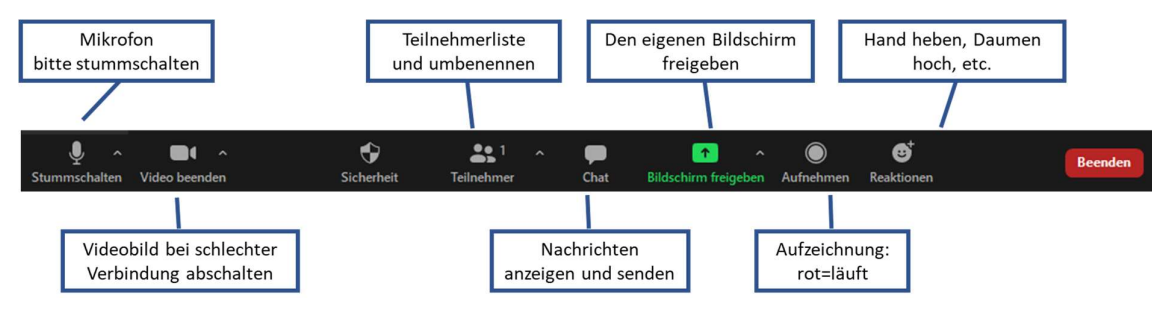

Über das Mikrofon-Symbol kannst du dich stumm oder laut schalten. Das Kamera-Symbol steuert, ob du für alle anderen sichtbar bist.

Über das Chat-Symbol ist es möglich, allen oder auch einzelnen Teilnehmern eine Nachricht zu senden.

Mit Hilfe der Schaltfläche Reaktionen kannst Du die "Hand heben", mit der du signalisieren kannst, dass es eine Frage oder ein Problem gibt.

#### **Hinweise**

Name: Bitte melde dich mit Vor- und Nachnamen an, Spitznamen oder ähnliches sind für die anderen Meeting-Teilnehmende schlecht und erschweren die Kommunikation.

Trage ein Headset. Damit steigt die Tonqualität - und du bist auch für die anderen besser verständlich.

Chats solltest du verwenden, wenn du während des Vortrags eine Frage stellen möchtest. Diese kann dann sofort beantwortet werden.

Blaue Hand heben: Wenn du auf die Teilnehmenden in der unteren Leiste klickst, kannst du ganz unten links über das Symbol "Hand Heben" eine Notiz an die Moderatoren geben, dass du etwas mitteilen möchtest. Nach dem Wortbeitrag musst du allerdings selbst das Symbol löschen.

Bildschirm freigeben. Je nach Konfiguration kannst du auch deinen Bildschirm mit den anderen Teilnehmern teilen.

Beleuchtung. Versuche, dich so zu setzen, dass das Licht von vorne kommt. Vermeide direktes Sonnenoder Seitenlicht. Im Hintergrund sollte sich möglichst kein Fenster befinden.

Hintergrundgeräusche möglichst minimieren. Schalte Radio, Fernseher und andere Geräuschquellen aus.